# **PROCEDURE FOR APPLYING OF WORKING CAPITAL LOAN FOR STREET VENDORS ON PM SAVNIDHI PORTAL**

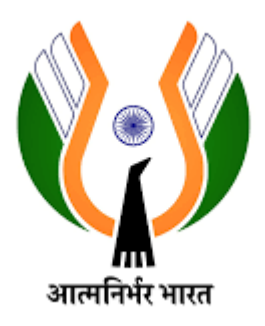

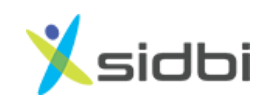

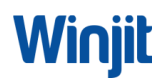

#### Contents

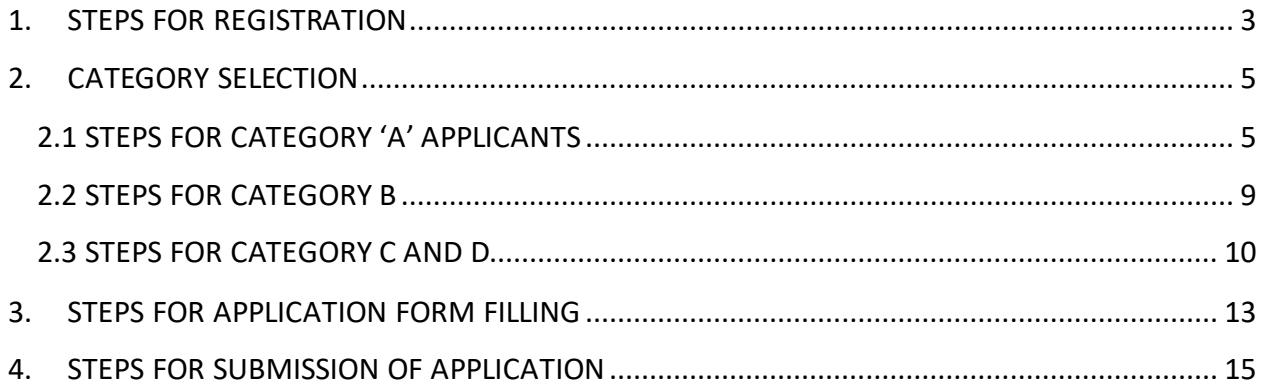

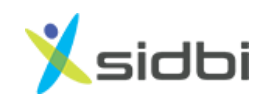

### **STEP BY STEP PROCEDURE FOR APPLYING OF WORKING CAPITAL LOAN FOR STREET VENDORS ON PM SAVNIDHI PORTAL**

<span id="page-2-0"></span>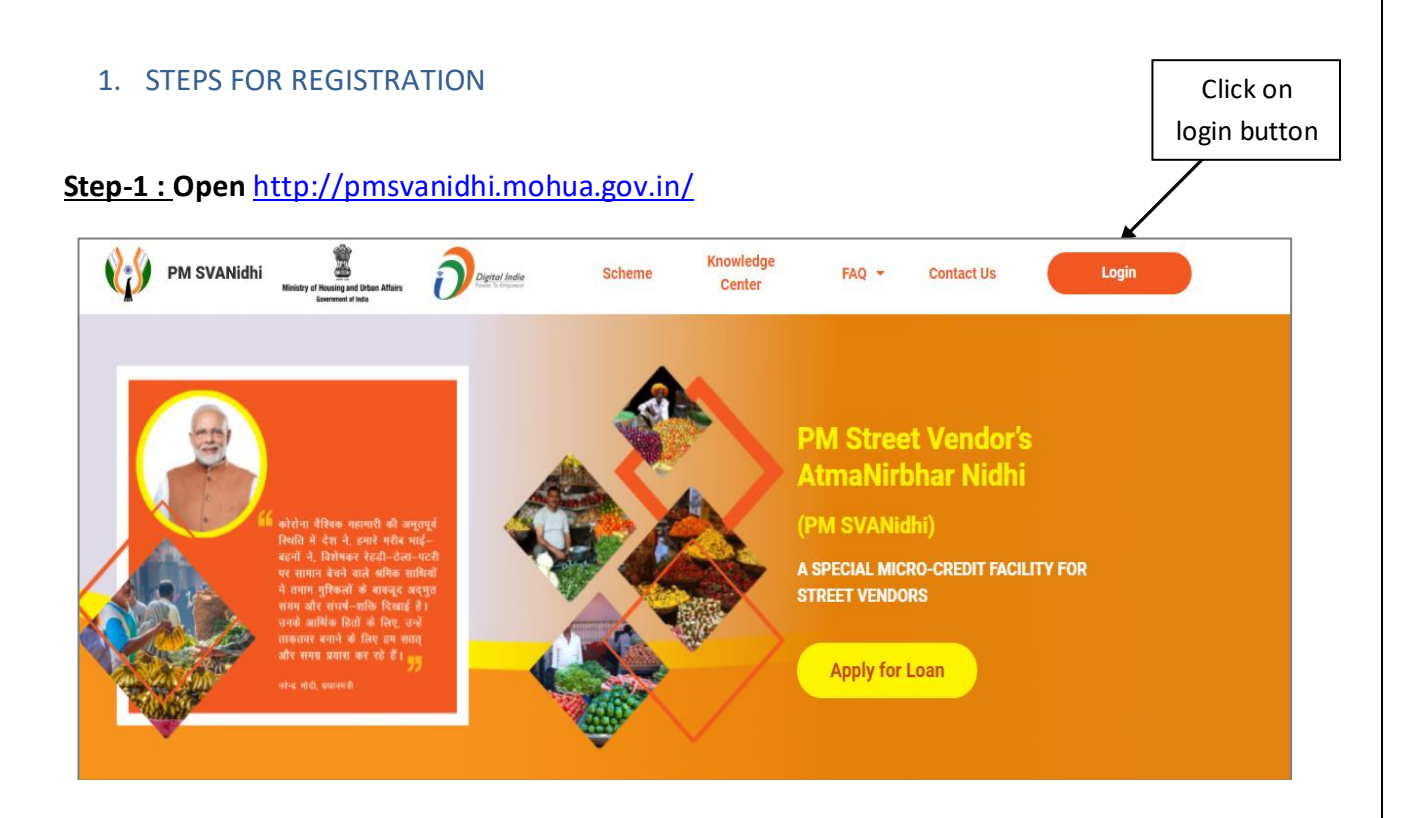

**Step- 2: Enter Mobile number of Street Vendor. Select the check box of 'I am not a robot' and click on 'Request OTP' button.** 

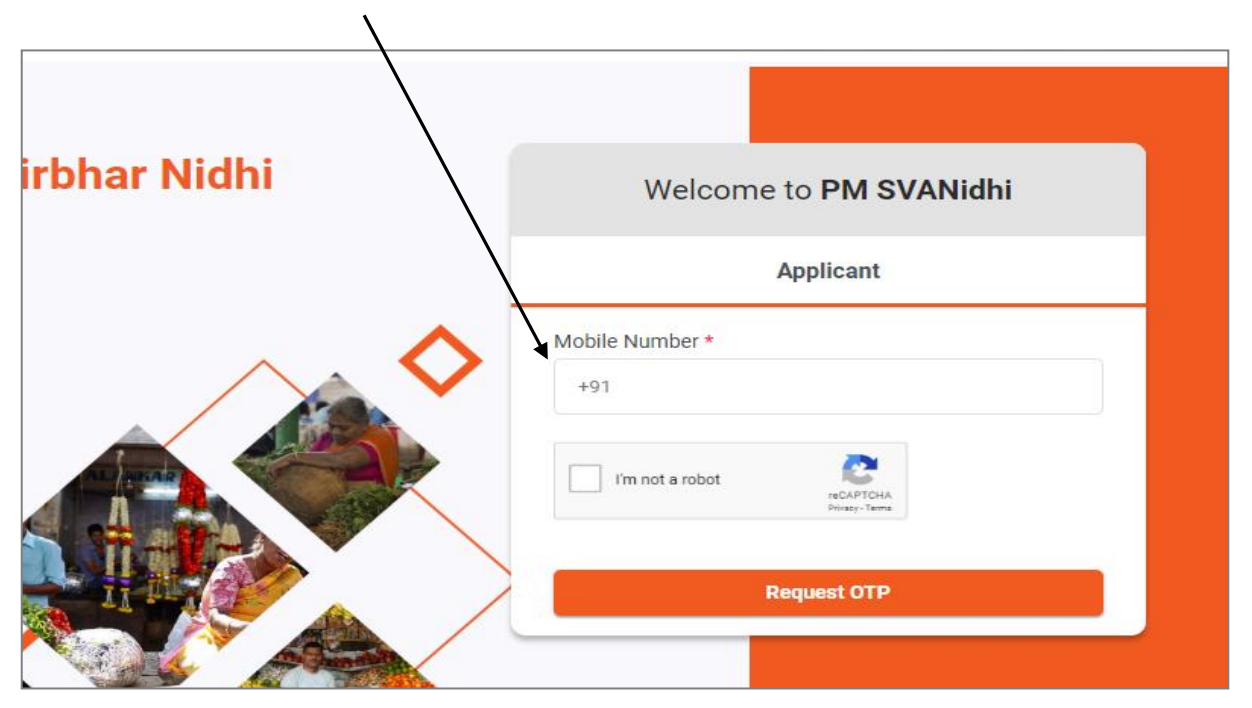

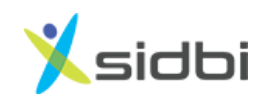

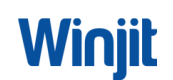

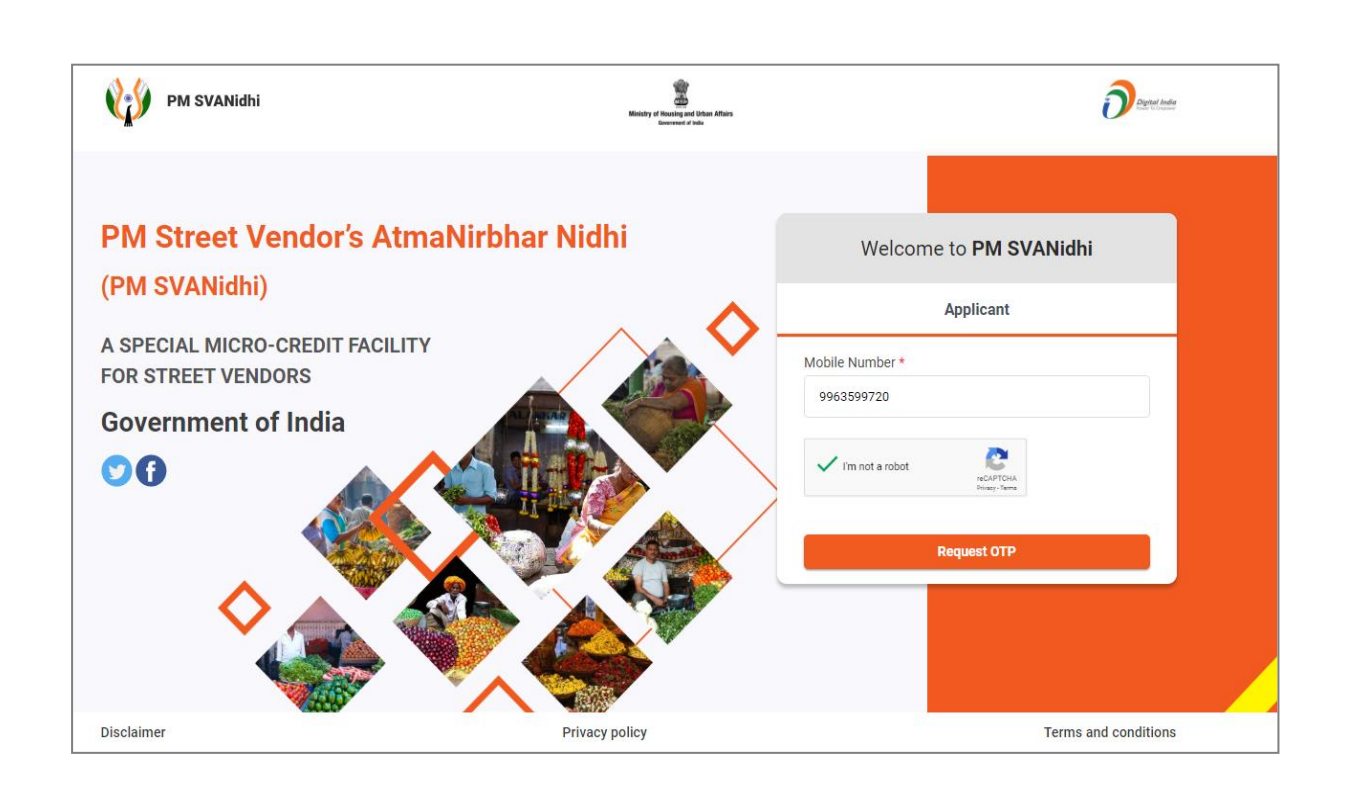

**Step-3: Enter 6 digits OTP received on Street vendor mobile number and click on 'Verify OTP' button. Upon Verification of OTP, user will be successfully onboarded.**

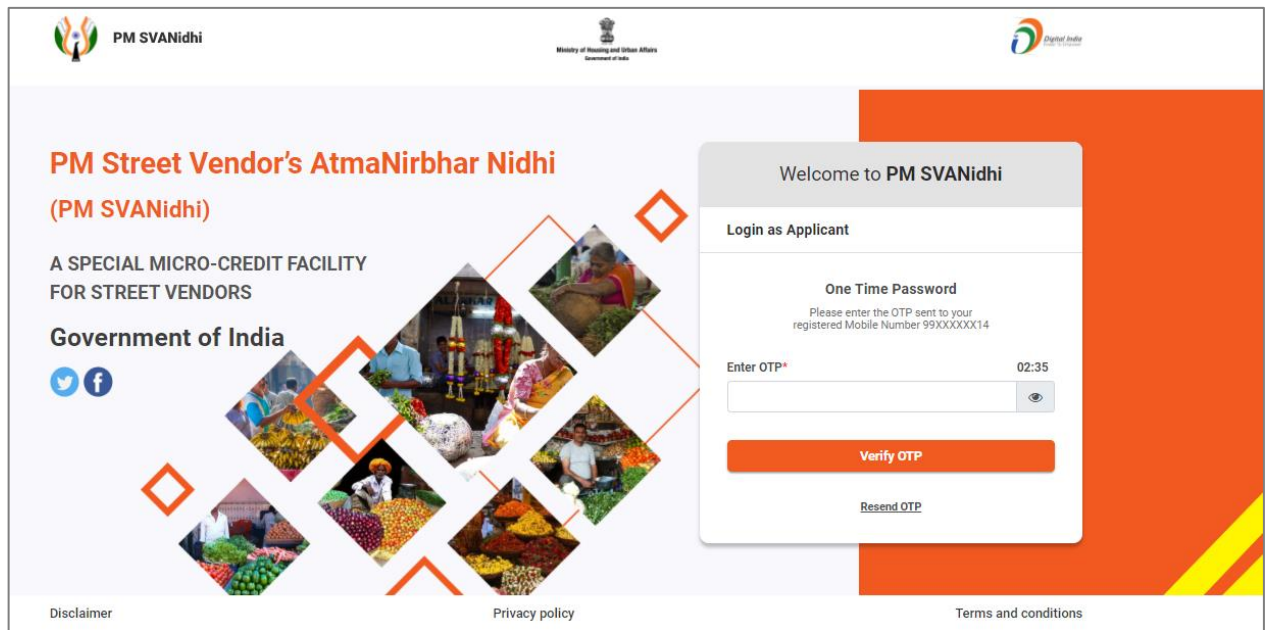

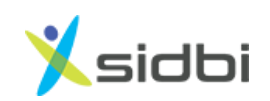

### <span id="page-4-0"></span>2. CATEGORY SELECTION

#### **Step–4: Select the Category of Street Vendor**

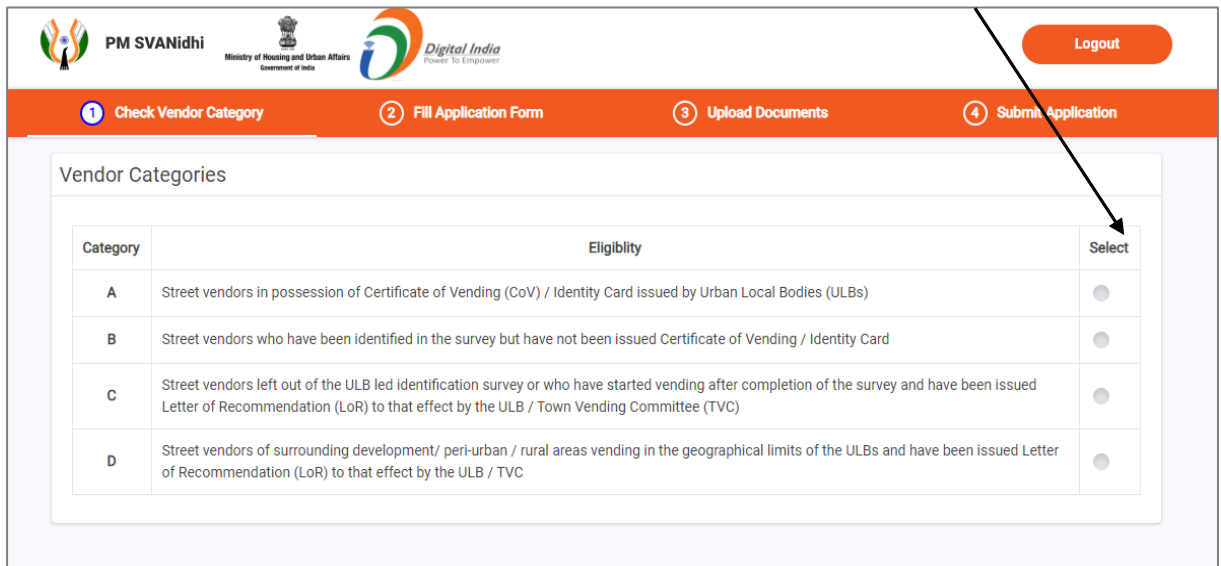

#### <span id="page-4-1"></span>2.1 STEPS FOR CATEGORY 'A' APPLICANTS

**Step- 5: If street vendor selects category as A , then SRN no. will be asked. If SRN is not known, click on the link of 'Don't have SRN? Find here'. A link for searching SRN will open in new tab.**

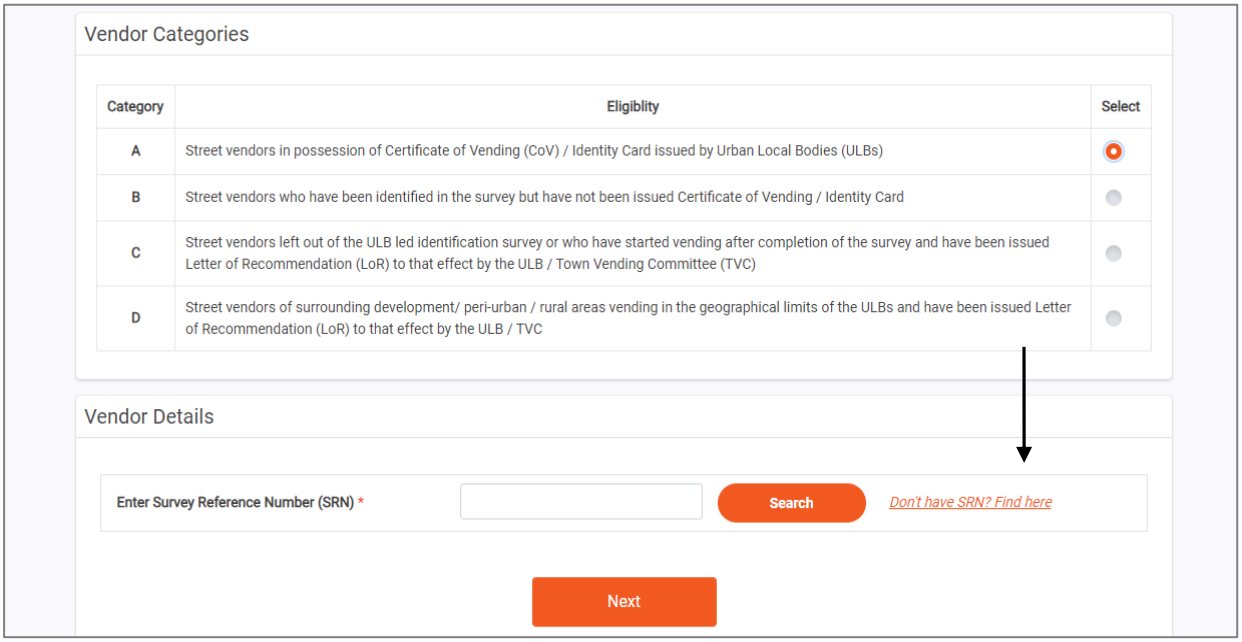

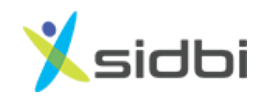

**Step-6 : To find SRN, choose State, enter mobile number of street vendor and click on 'Search' button. (Mobile number should be the as per the data sent to GoI i.e. updated in tmepma portal)** 

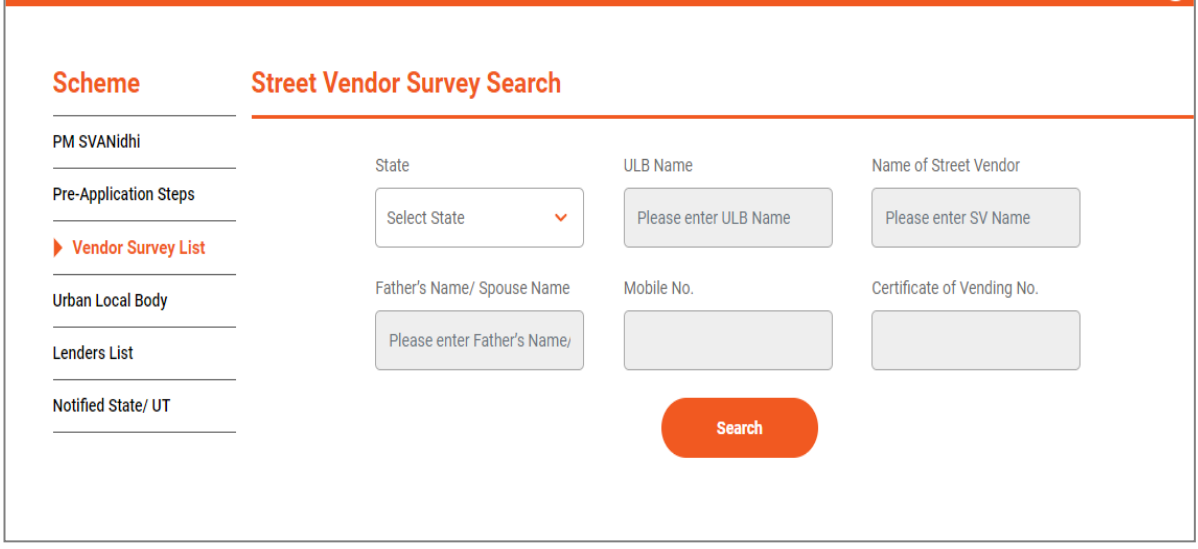

#### **Step –7: "SRN" number with green colour will be displayed. Copy the SRN Number.**

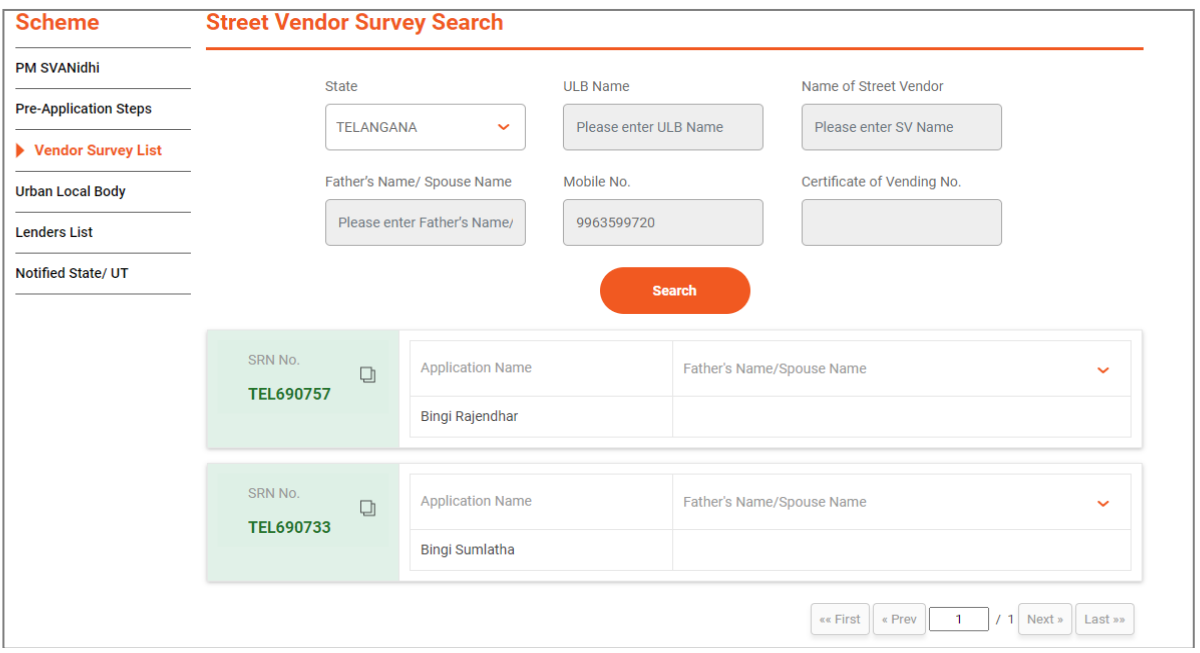

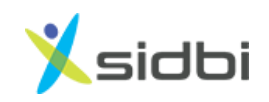

#### **Step –8: In the previous tab enter "SRN" number and click on 'Search' button**

¥

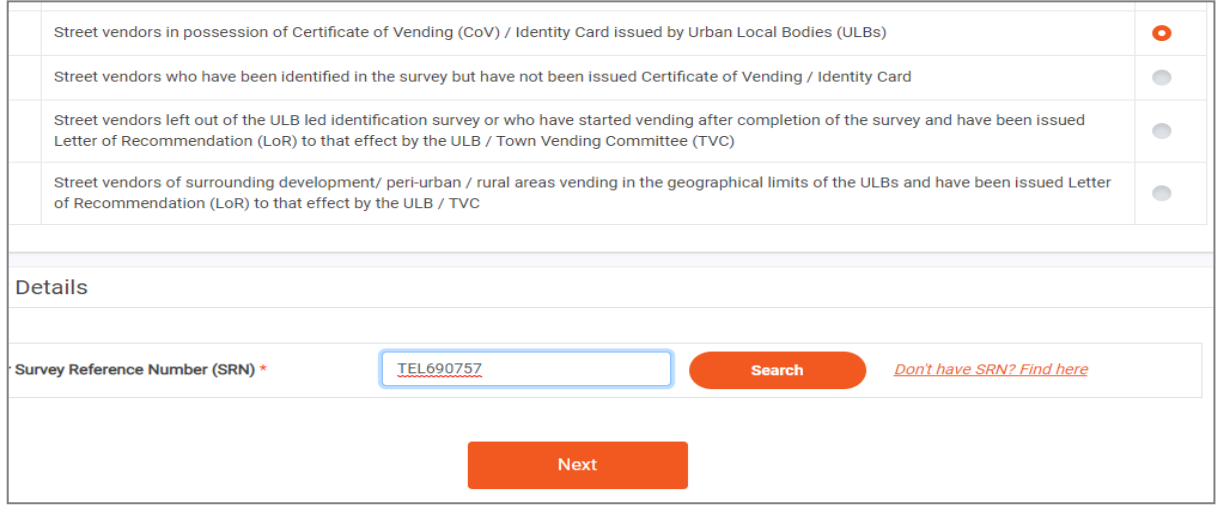

**Step – 9: SRN number along with Street Vendor details will be displayed. Confirm the SRN number by selecting the check box.**

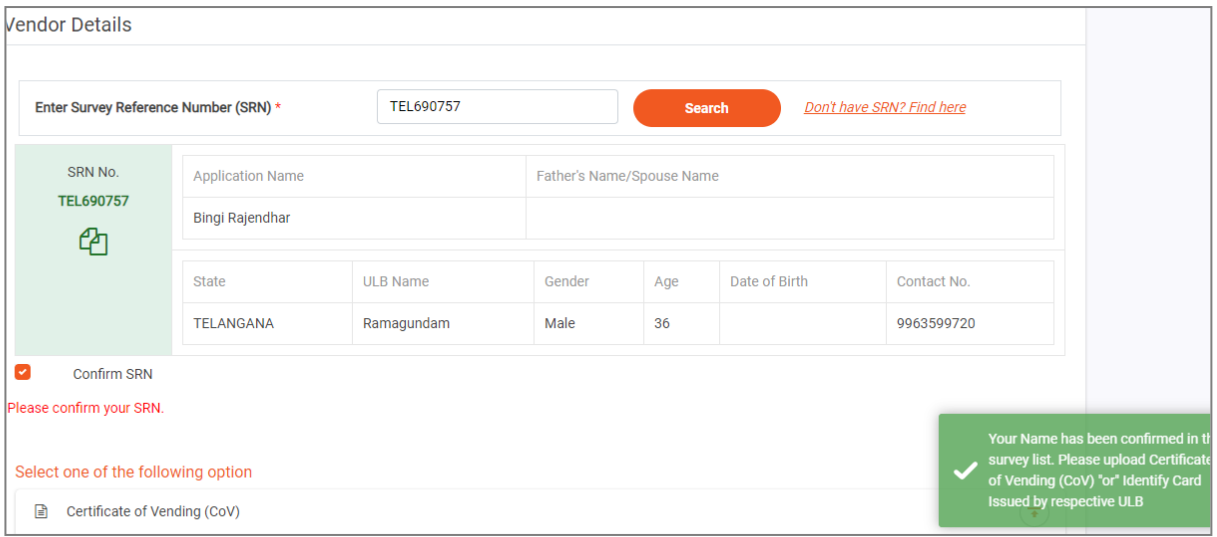

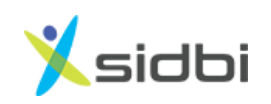

Winjit

**Step – 10: Upload either ID card or Certificate of Vending or both. After clicking on 'Next' button, user will be proceeded to Loan application form.**

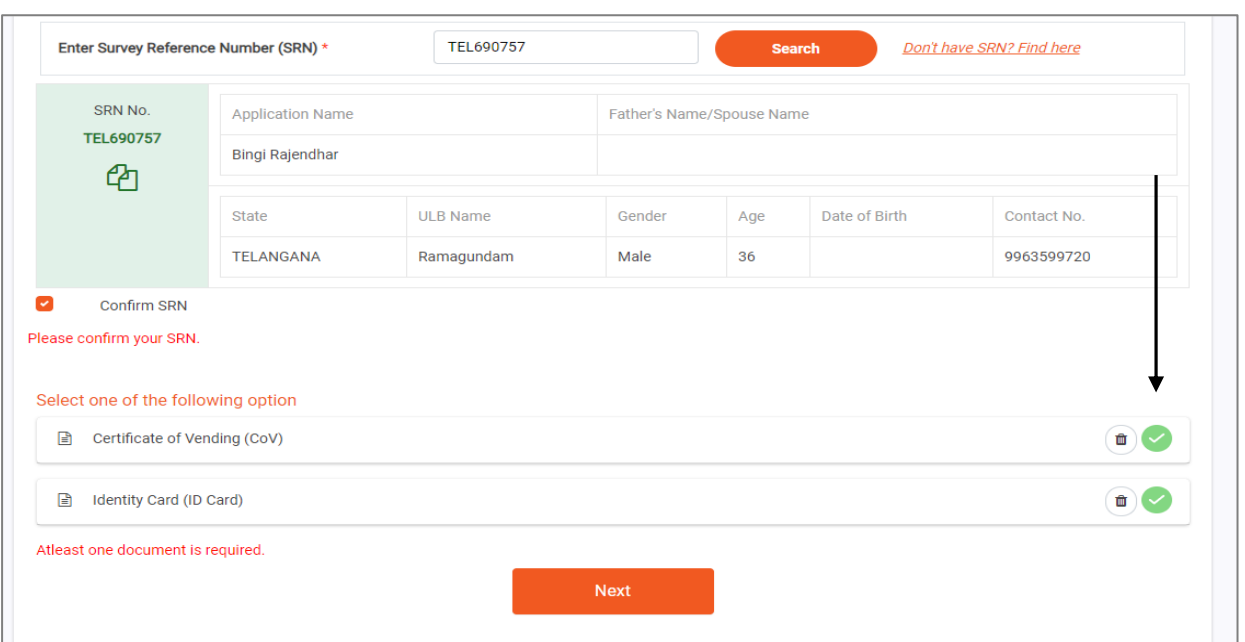

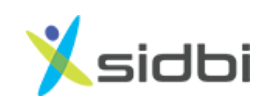

#### <span id="page-8-0"></span>2.2 STEPS FOR CATEGORY B

**Step-11: If street vendor selects category as B, then SRN no. will be asked. Enter SRN number and click on 'Search' button. If SRN is not known,follow steps 5-7.**

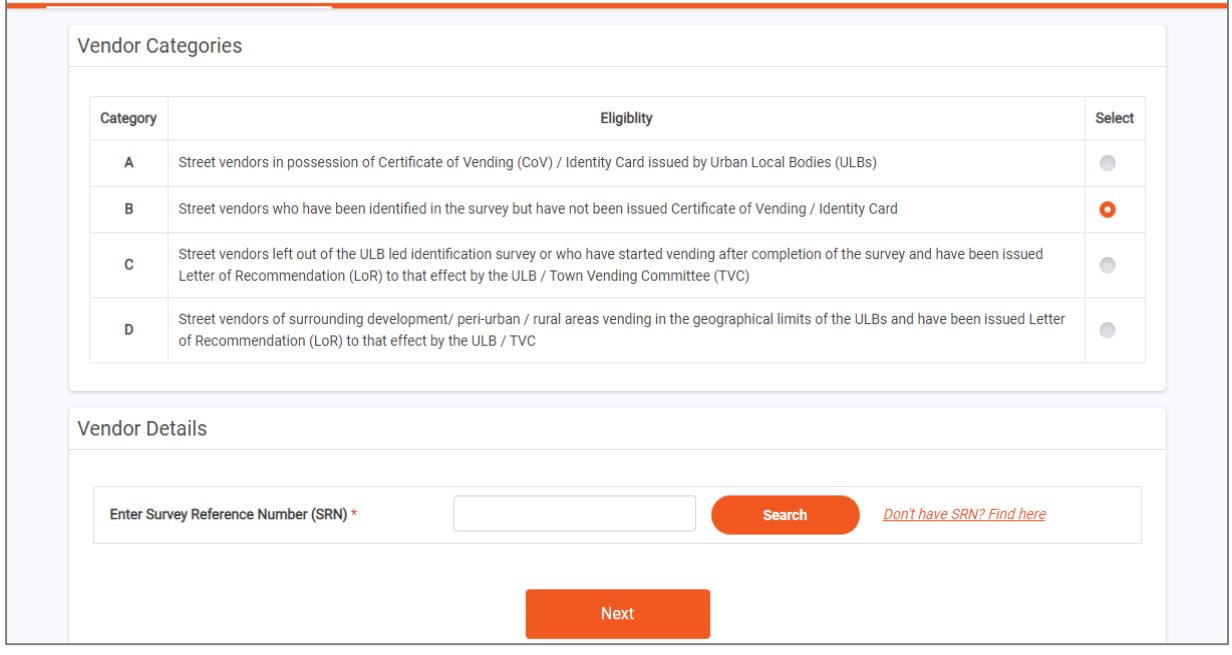

**Step-12: SRN number along with Street Vendor details will be displayed. Confirm the SRN number by selecting the check box and click on 'Next Button'. After clicking on 'Next' button, user will be proceeded to Loan application form.**

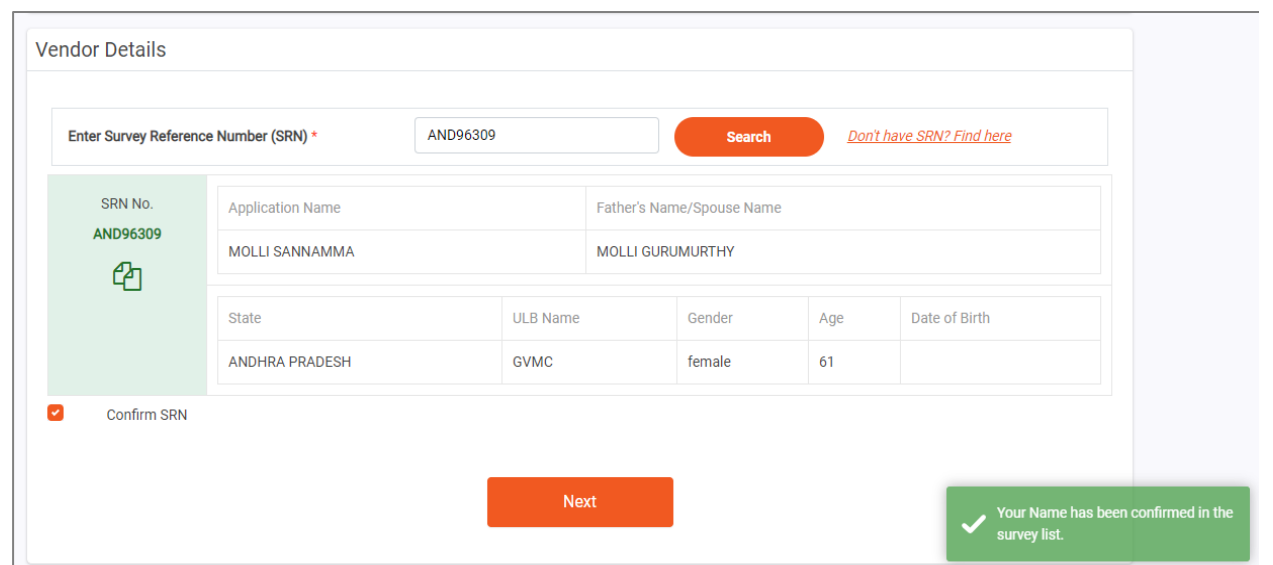

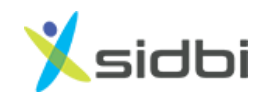

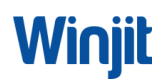

#### <span id="page-9-0"></span>2.3 STEPS FOR CATEGORY C AND D

**Step-13: If street vendor selects category as C or D , then street vendor will be asked if they have been issued letter of recommendation(LoR).**

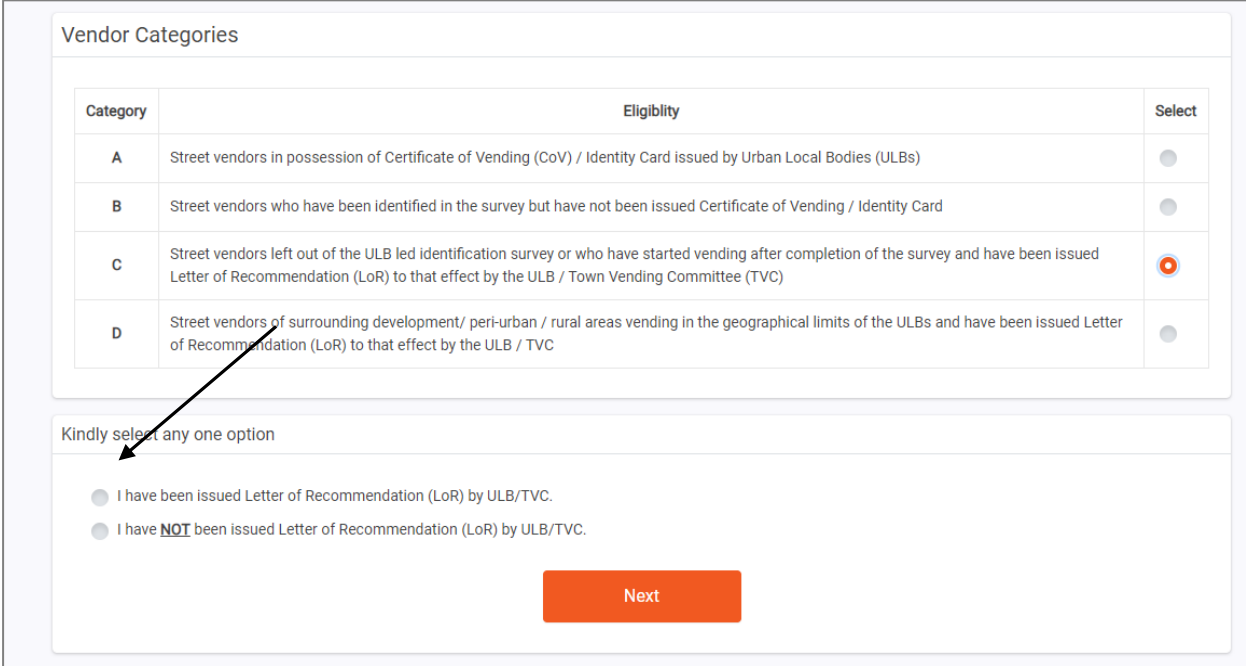

#### **Step- 14A(i): If street vendor has LoR, then select the option 'I have been issue Letter of Recommendation (LoR) by ULB/TVC.**

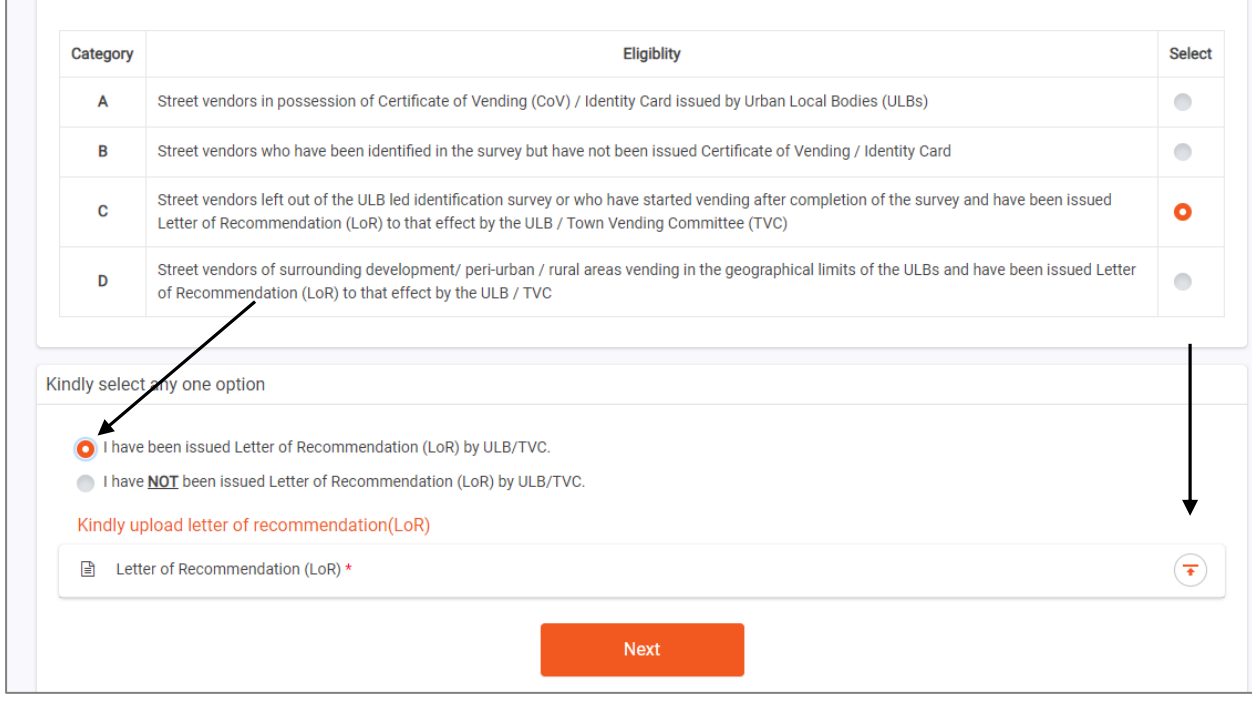

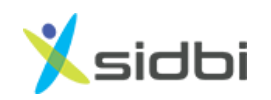

#### **Step- 14A(ii) : Upload the Letter of Recommendation and click on 'Next' button. After clicking on 'Next' button, user will be proceeded to Loan application form.**

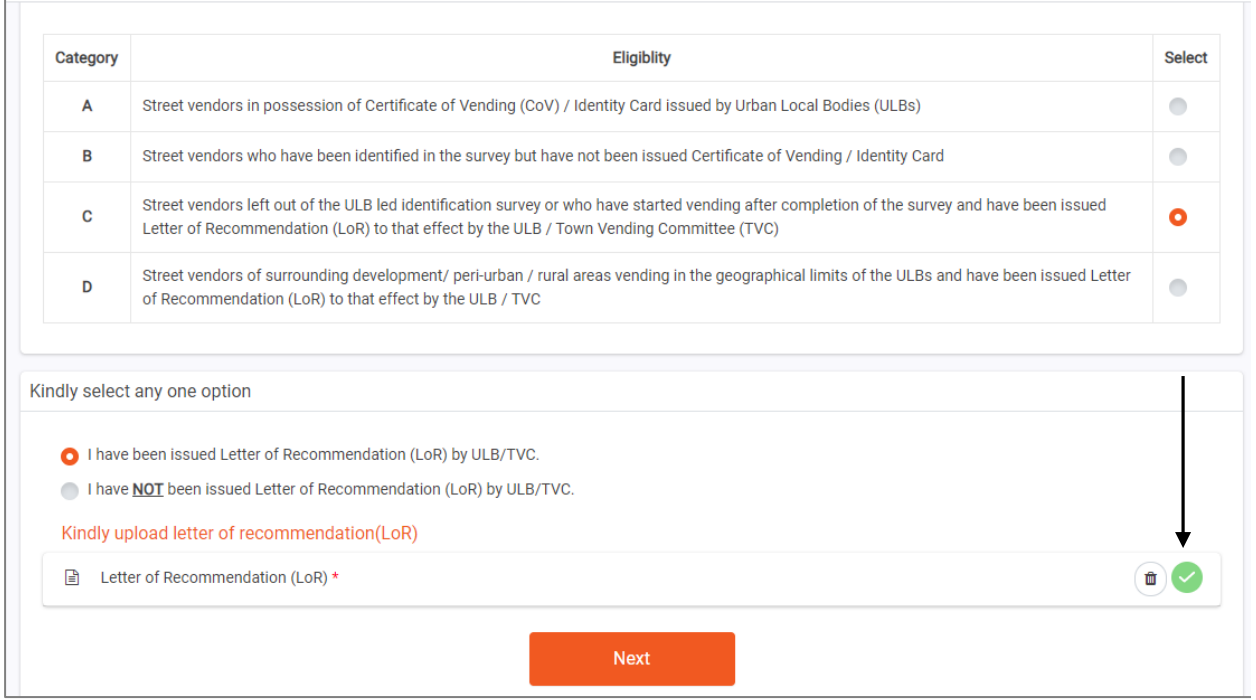

#### **14B (i) : If street vendor has does not have an LoR, then select the option 'I have NOT been issue Letter of Recommendation (LoR) by ULB/TVC.**

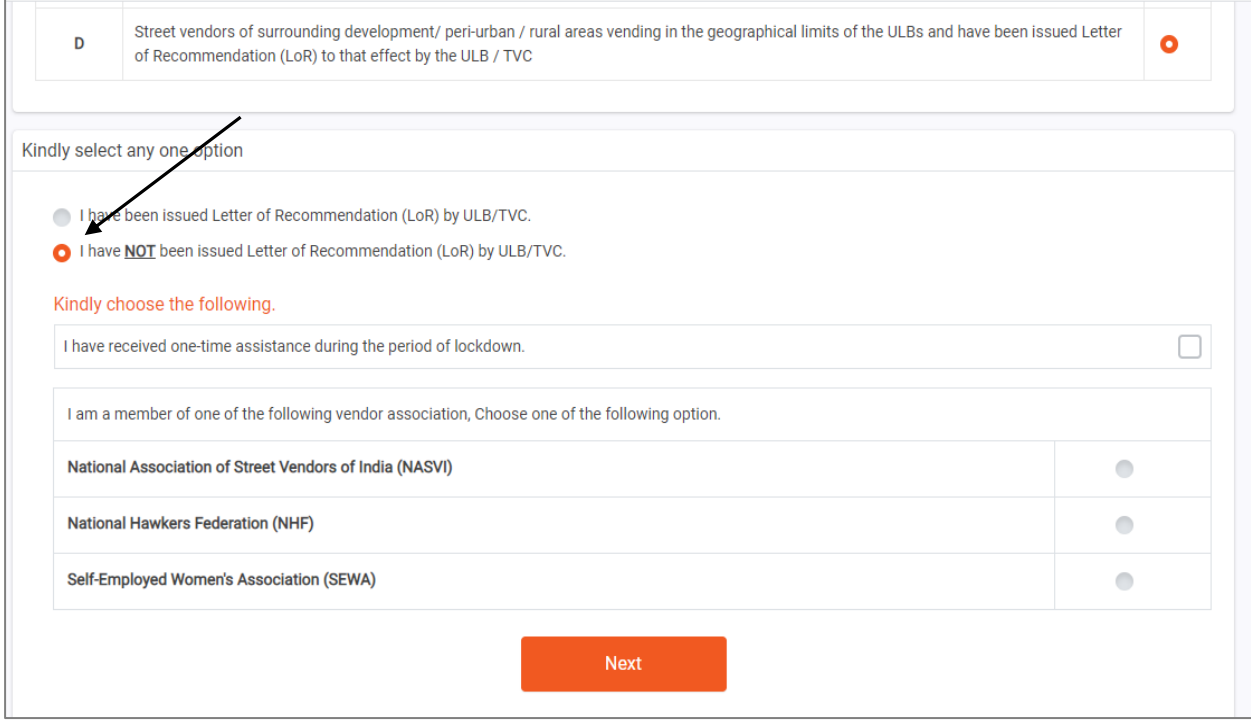

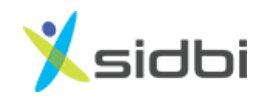

**Step-14B(ii): Select one or both the options given below and click on 'Next' button. After clicking on 'Next' button, user will be proceeded to Loan application form.**

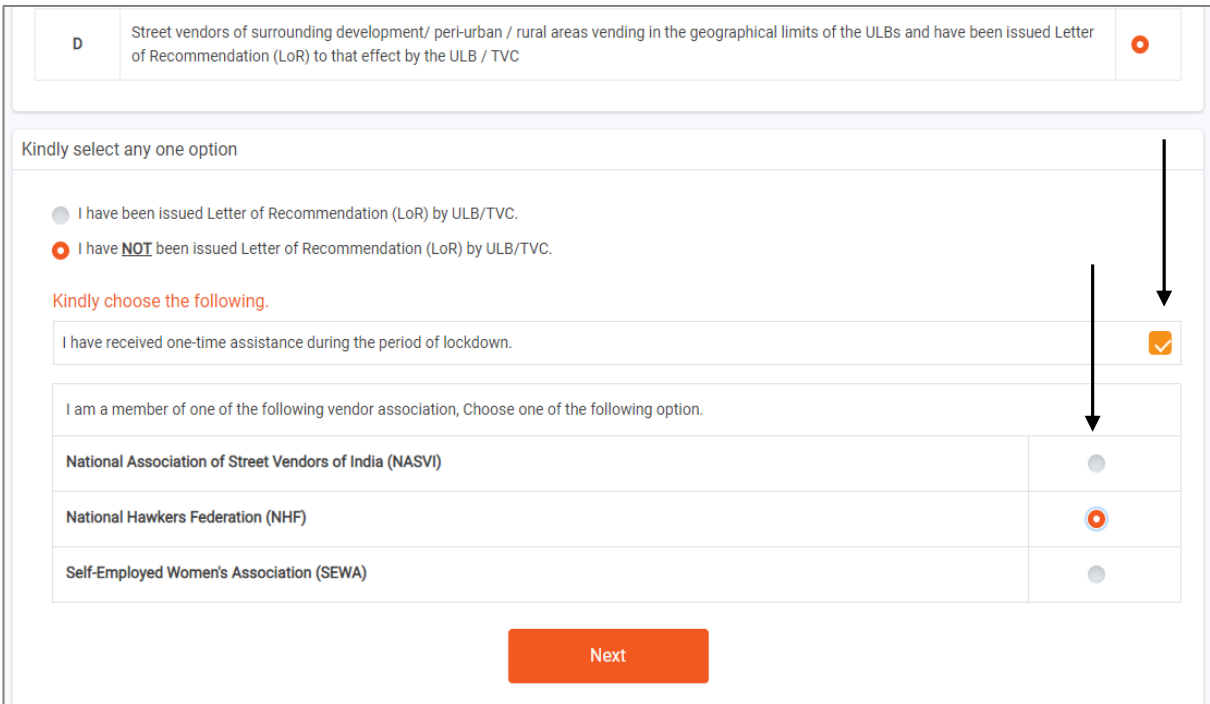

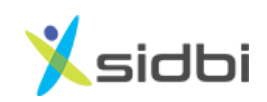

### <span id="page-12-0"></span>3. STEPS FOR APPLICATION FORM FILLING

**Step – 15: Enter Aadhar Number of Street Vendor and click on "I am not Robot" and then click on 'Verify' button**

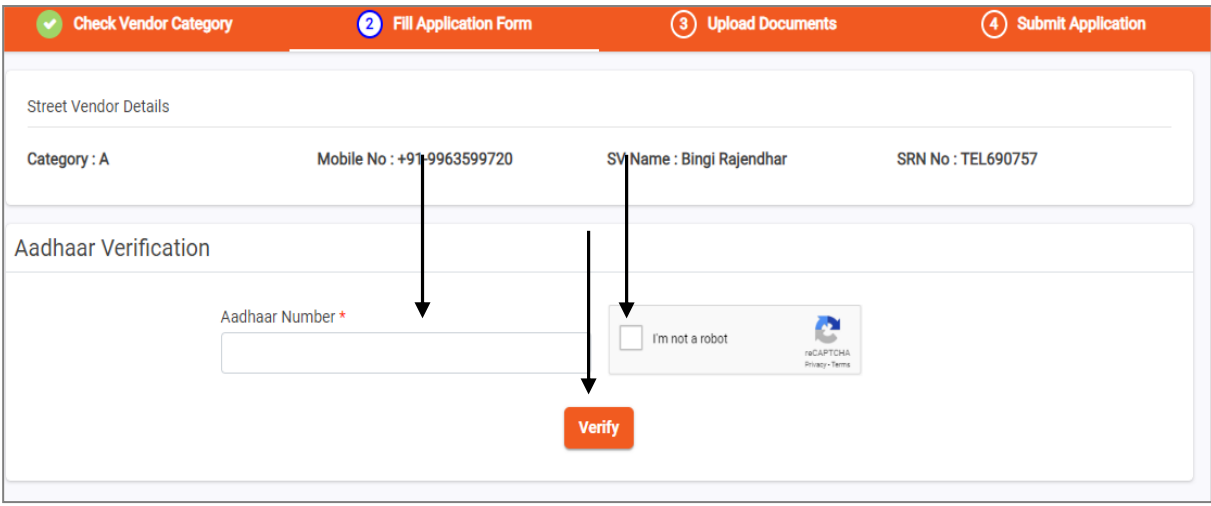

#### **Step – 16: Enter OTP sent to aadhar linked mobile number of street vendor**

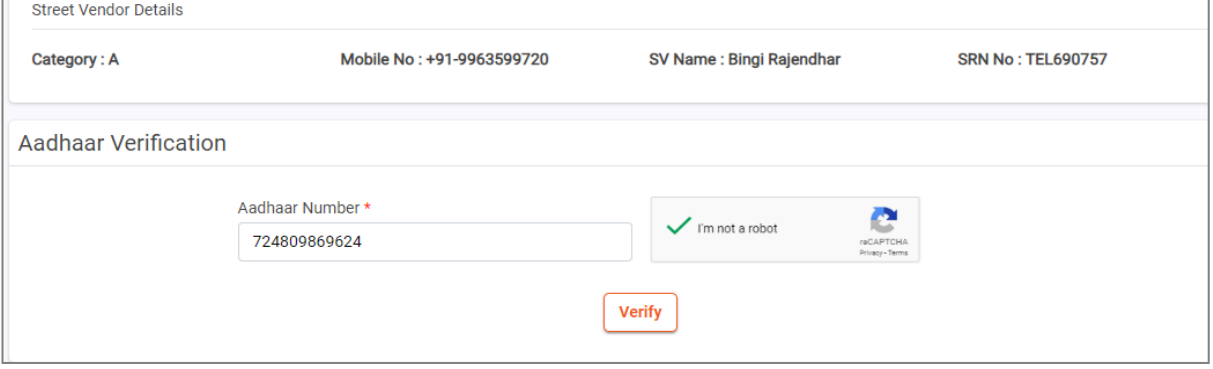

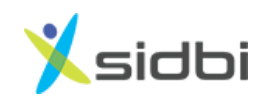

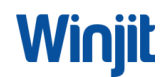

**Step – 17: Fill the Survey format of the Street Vendor. Also enter the Digital Payment details if the vendor is having, if not, then click 'No'. After filling application form click save and then submit.**

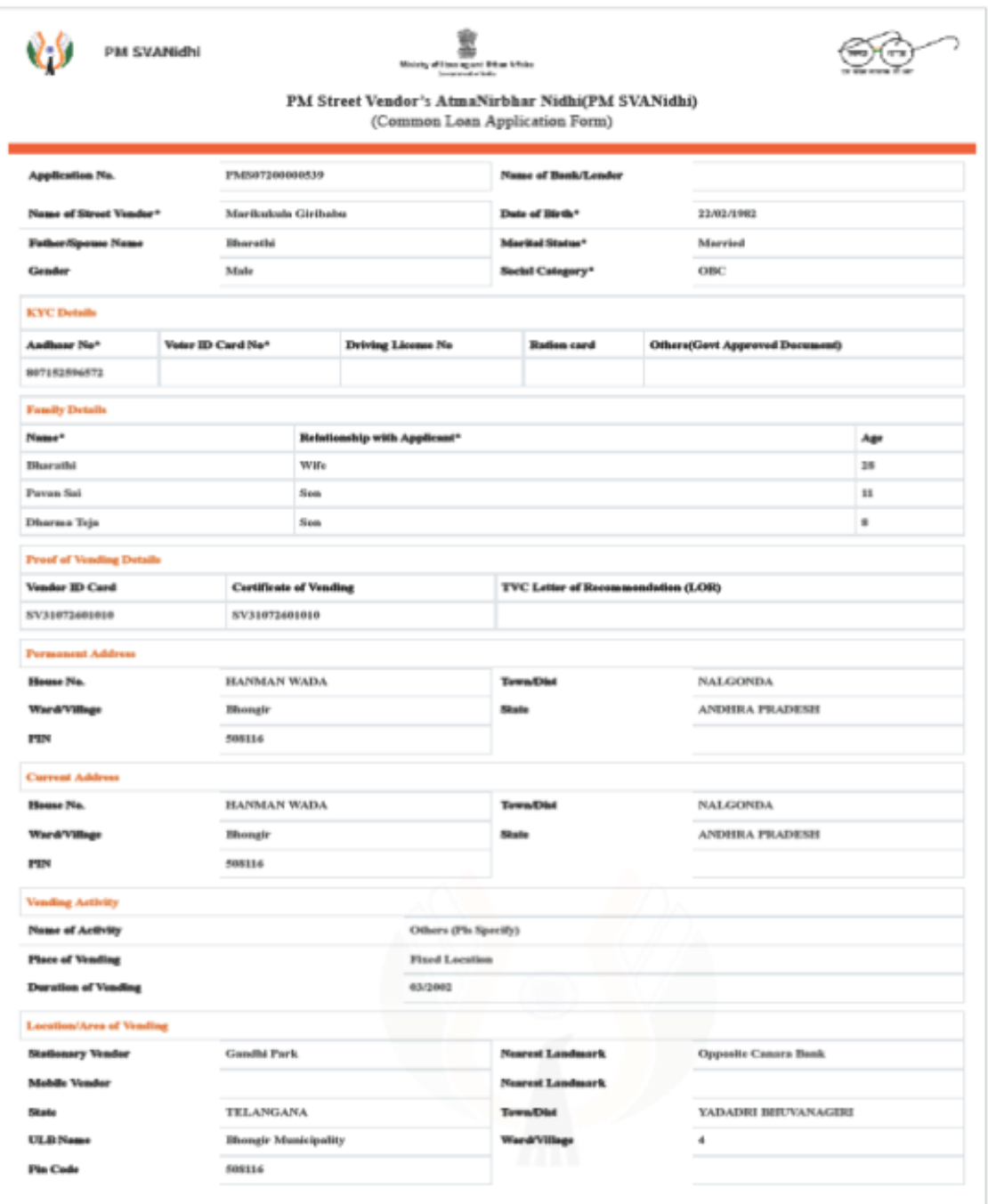

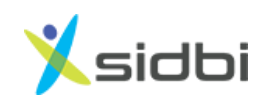

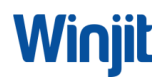

### <span id="page-14-0"></span>4. STEPS FOR SUBMISSION OF APPLICATION

**Step – 18: Select Bank and Branch you want to process the application for releasing loan or submit your application to market place and tick the declarations. Save and submit the application**

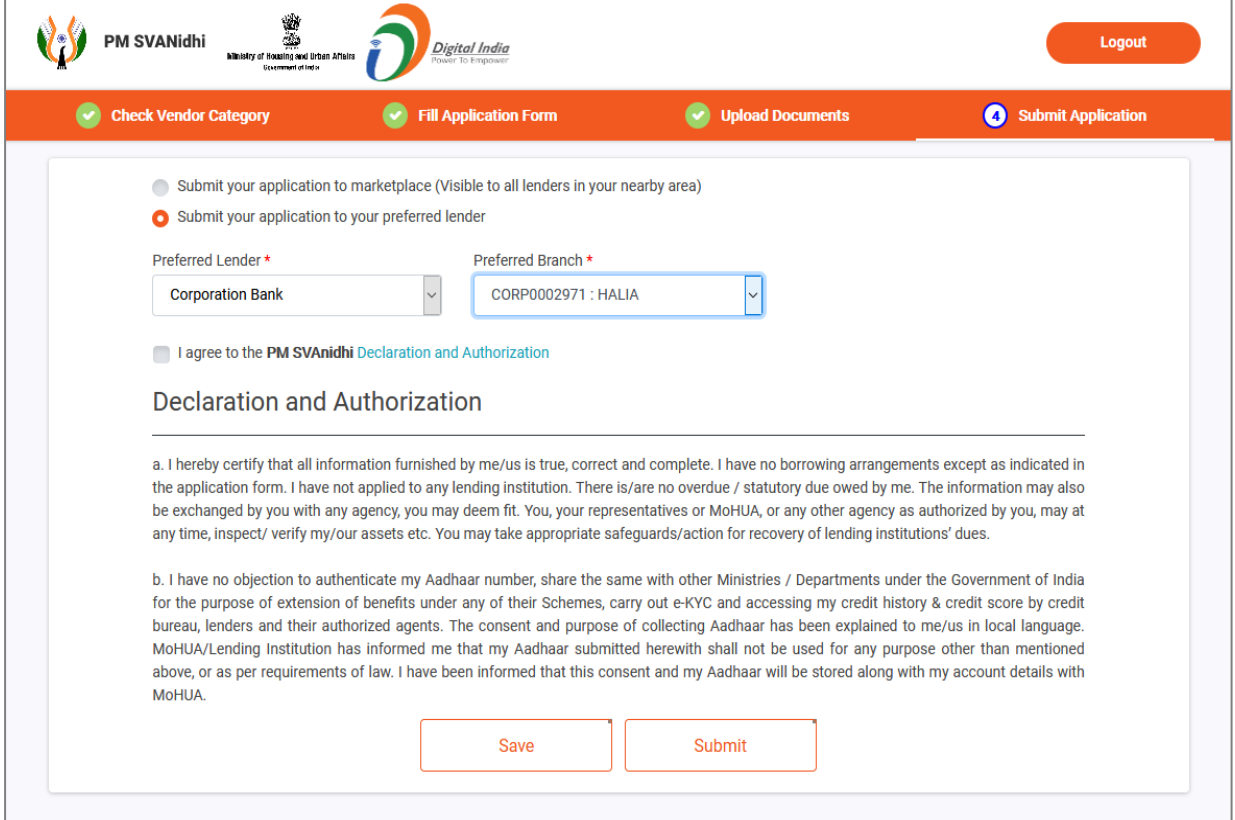

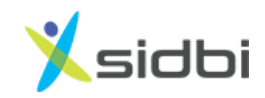

**Step -19 You will receive the message as Application Submitted.Please note the Application no. in records for future reference.** 

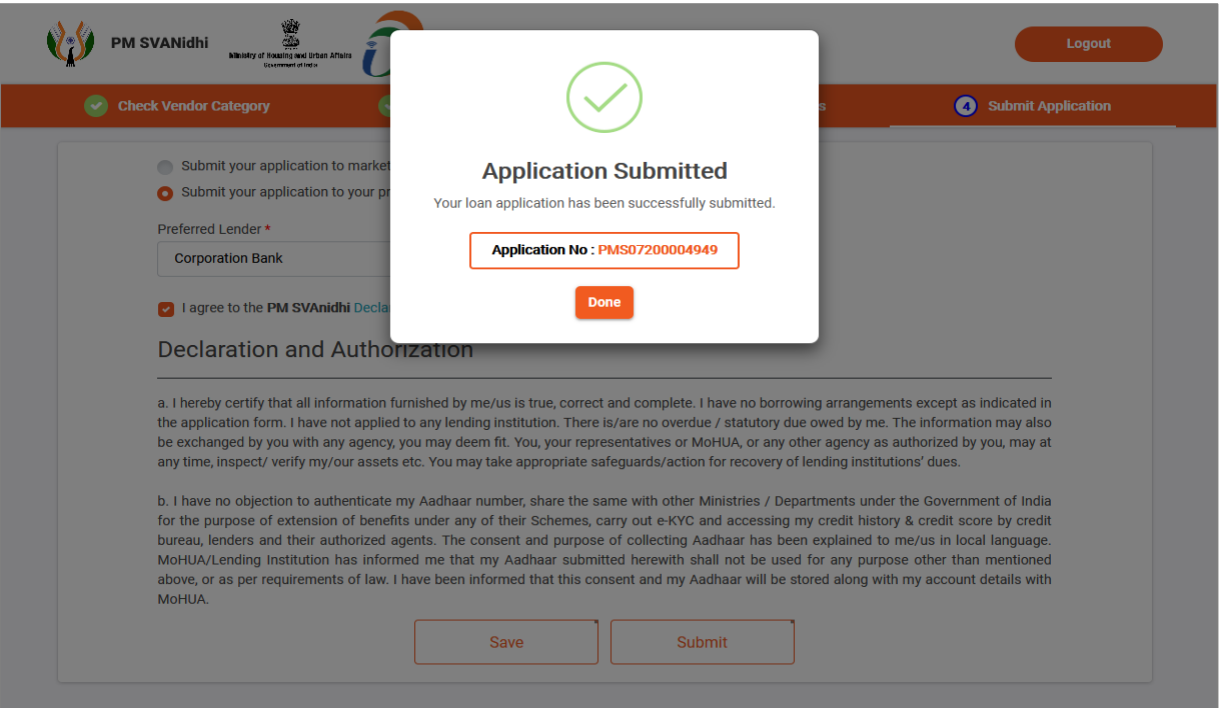

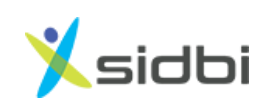

**THANK YOU**

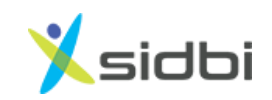

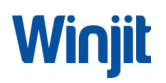